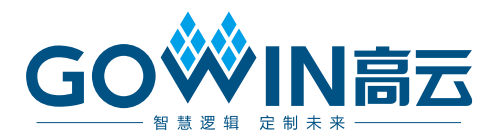

# Gowin USB 2.0 Device Controller IP

# 用户指南

**IPUG927-1.5,2023-04-27**

#### 版权所有 **© 2023** 广东高云半导体科技股份有限公司

GOWIN高云、W、Gowin、GowinSynthesis、云源以及高云均为广东高云半导体科技股份 有限公司注册商标, 本手册中提到的其他任何商标,其所有权利属其拥有者所有。未经本公 司书面许可,任何单位和个人都不得擅自摘抄、复制、翻译本文档内容的部分或全部,并不 得以任何形式传播。

#### 免责声明

本文档并未授予任何知识产权的许可,并未以明示或暗示,或以禁止发言或其它方式授予任 何知识产权许可。除高云半导体在其产品的销售条款和条件中声明的责任之外,高云半导体 概不承担任何法律或非法律责任。高云半导体对高云半导体产品的销售和/或使用不作任何 明示或暗示的担保,包括对产品的特定用途适用性、适销性或对任何专利权、版权或其它知 识产权的侵权责任等,均不作担保。高云半导体对文档中包含的文字、图片及其它内容的准 确性和完整性不承担任何法律或非法律责任,高云半导体保留修改文档中任何内容的权利, 恕不另行通知。高云半导体不承诺对这些文档进行适时的更新。

### 版本信息

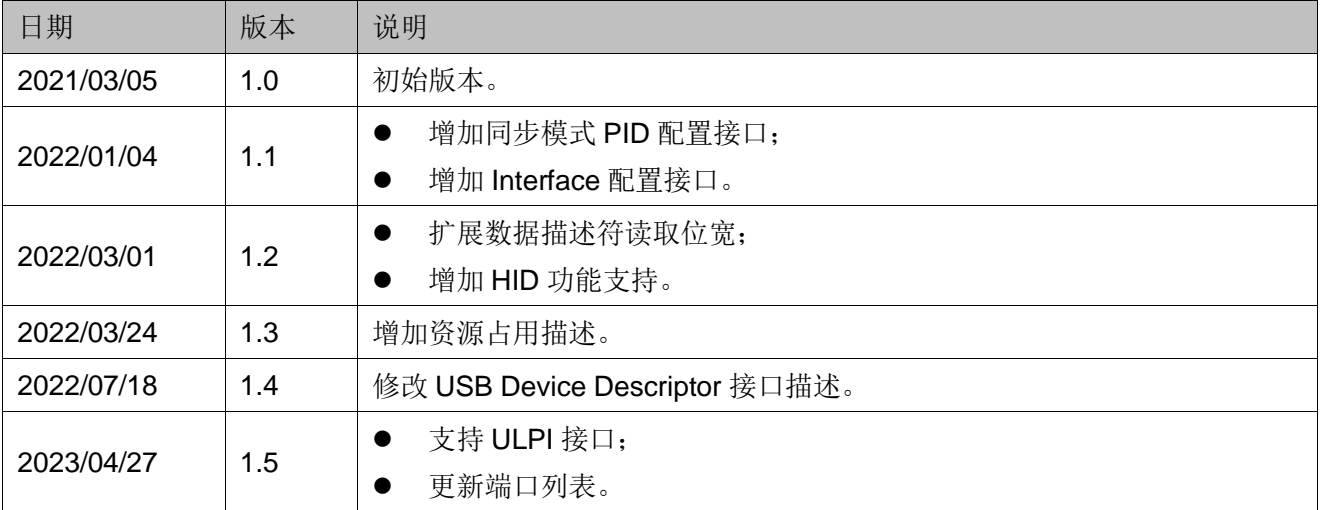

# <span id="page-3-0"></span>目录

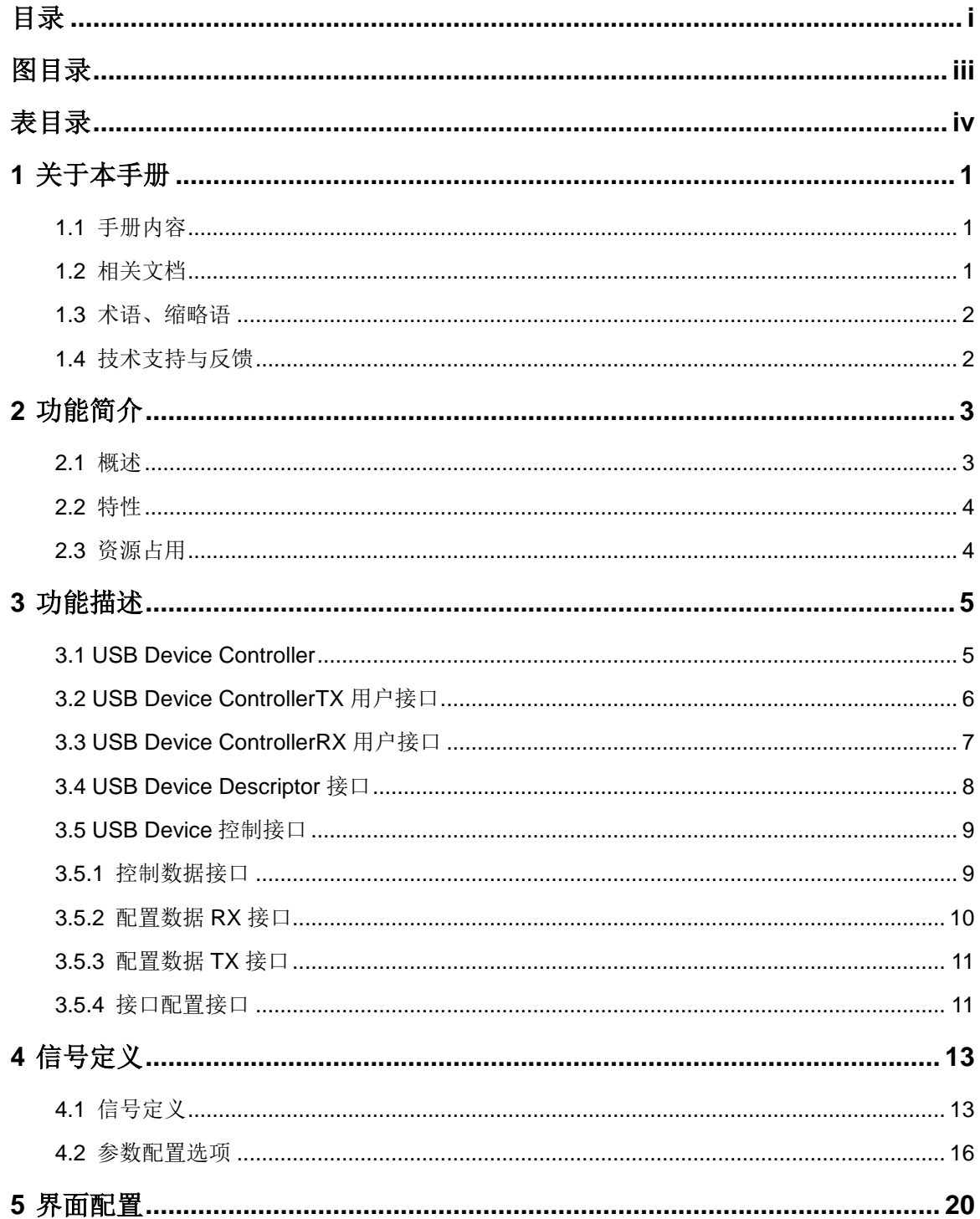

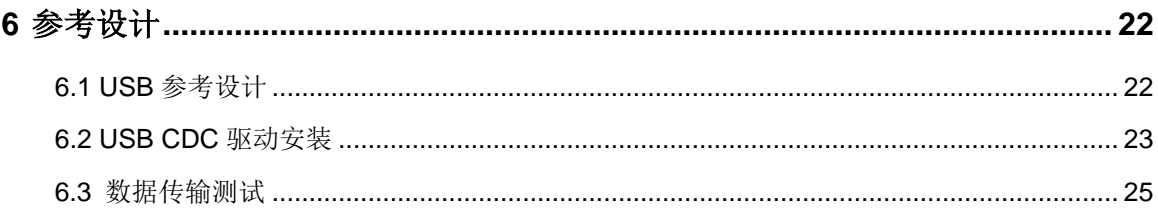

# <span id="page-5-0"></span>图目录

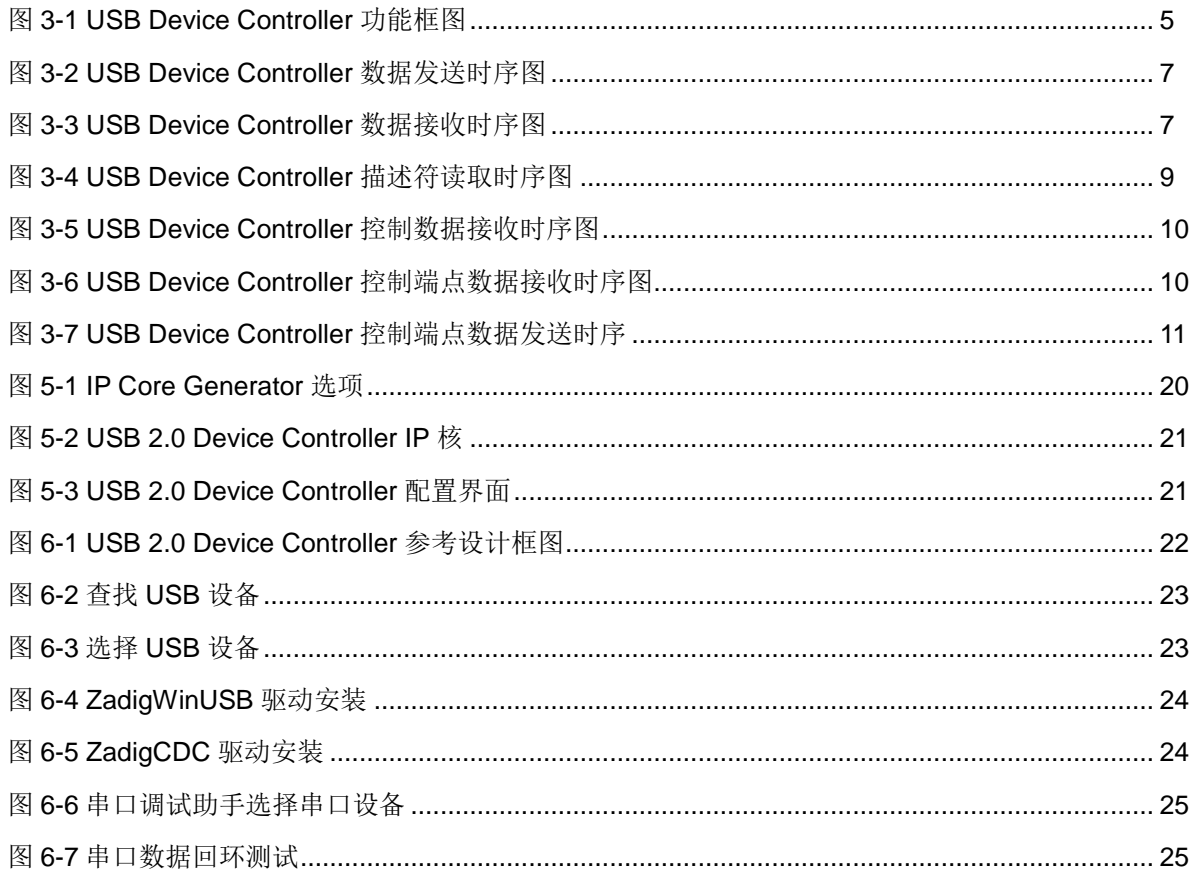

# <span id="page-6-0"></span>表目录

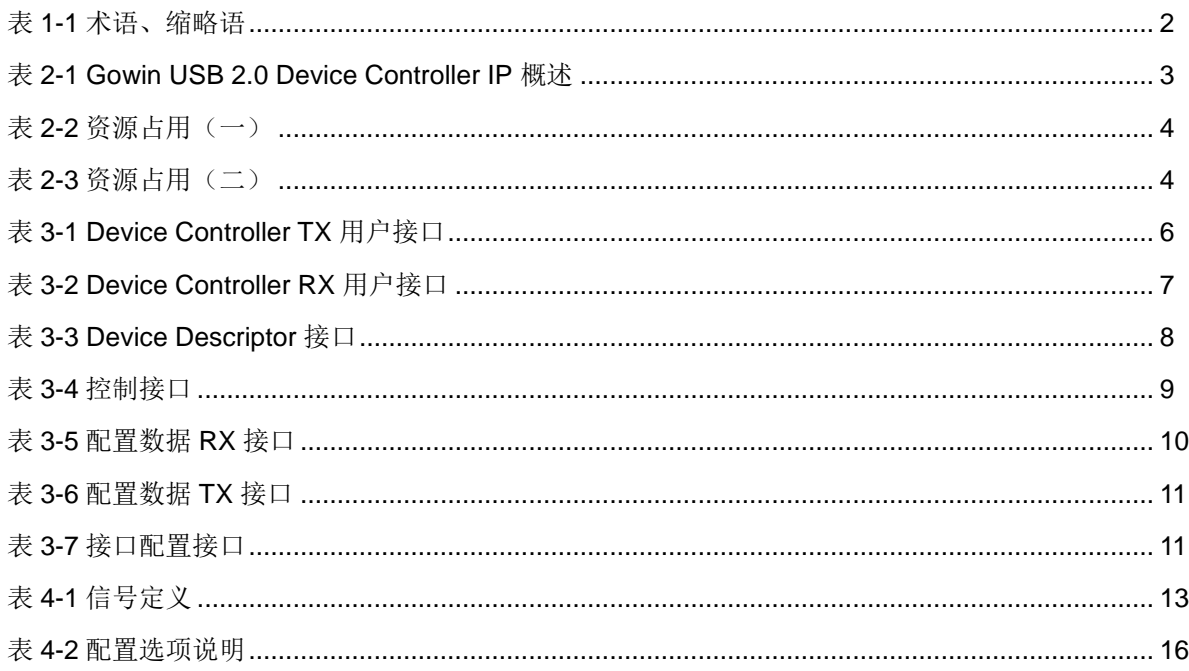

# **1** 关于本手册

## <span id="page-7-1"></span><span id="page-7-0"></span>**1.1** 手册内容

Gowin® USB 2.0 Device Controller IP 用户指南主要内容包括功能简介、 信号定义、功能描述、界面配置,旨在帮助用户快速了解 Gowin USB 2.0 Device Controller IP 的产品特性、特点及使用方法。

## <span id="page-7-2"></span>**1.2** 相关文档

通过登录高云®半导体网站 [www.gowinsemi.com](http://www.gowinsemi.com.cn/) 可以下载、查看以下相 关文档。

- DS100, GW1N 系列 FPGA [产品数据手册](http://cdn.gowinsemi.com.cn/DS100.pdf)
- DS117, GW1NR 系列 FPGA [产品数据手册](http://cdn.gowinsemi.com.cn/DS117.pdf)
- DS891, GW1NRF 系列蓝牙 FPGA [产品数据手册](http://cdn.gowinsemi.com.cn/DS891.pdf)
- DS821, GW1NS 系列 FPGA [产生数据手册](http://cdn.gowinsemi.com.cn/DS821.pdf)
- DS871, GW1NSE 系列安全 FPGA [产品数据手册](http://cdn.gowinsemi.com.cn/DS871.pdf)
- DS881, GW1NSER 系列安全 FPGA [产品数据手册](http://cdn.gowinsemi.com.cn/DS881.pdf)
- DS861, GW1NSR 系列 FPGA [产品数据手册](http://cdn.gowinsemi.com.cn/DS861.pdf)
- DS102, GW2A 系列 FPGA [产品数据手册](http://cdn.gowinsemi.com.cn/DS102.pdf)
- DS226, GW2AR 系列 FPGA [产品数据手册](http://cdn.gowinsemi.com.cn/DS226.pdf)
- SUG100, Gowin [云源软件用户指南](http://cdn.gowinsemi.com.cn/SUG100.pdf)

# <span id="page-8-2"></span><span id="page-8-0"></span>**1.3** 术语、缩略语

表 [1-1](#page-8-2) 中列出了本手册中出现的相关术语、缩略语及相关释义。

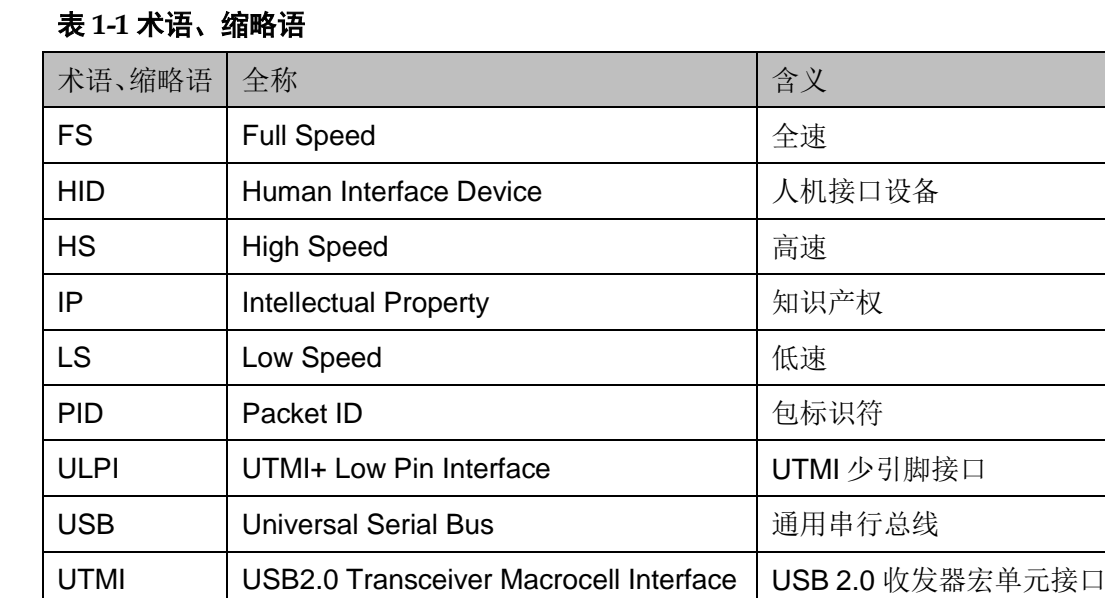

# <span id="page-8-1"></span>**1.4** 技术支持与反馈

高云半导体提供全方位技术支持,在使用过程中如有任何疑问或建议, 可直接与公司联系:

网址: [www.gowinsemi.com](http://www.gowinsemi.com.cn/)

E-mail: [support@gowinsemi.com](mailto:support@gowinsemi.com)

Tel:+86 755 8262 0391

# **2** 功能简介

### <span id="page-9-1"></span><span id="page-9-0"></span>**2.1** 概述

通用串行总线(Universal Serial Bus), 通常称为 USB, 是一种外部总 线,用于规范电脑和外部设备的连接与通讯。

Gowin USB 2.0 Device Controller IP 基于 USB 2.0 协议,支持 USB 高 速模式、全速模式与低速模式,支持 Control、Bulk、Isochronous、Interrupt 传输,支持 UTMI 与 ULPI 接口。最多可以实现 15 个 IN/OUT 数据传输端点, 每个数据传输端点支持 Bulk、Isochronous、Interrupt 三种传输方式。IP 一 端为 UTMI 接口,连接到 USB PHY, 另一端为并行数据接口,可连接至用 户设计。

#### <span id="page-9-2"></span>表 **2-1 Gowin USB 2.0 Device Controller IP** 概述

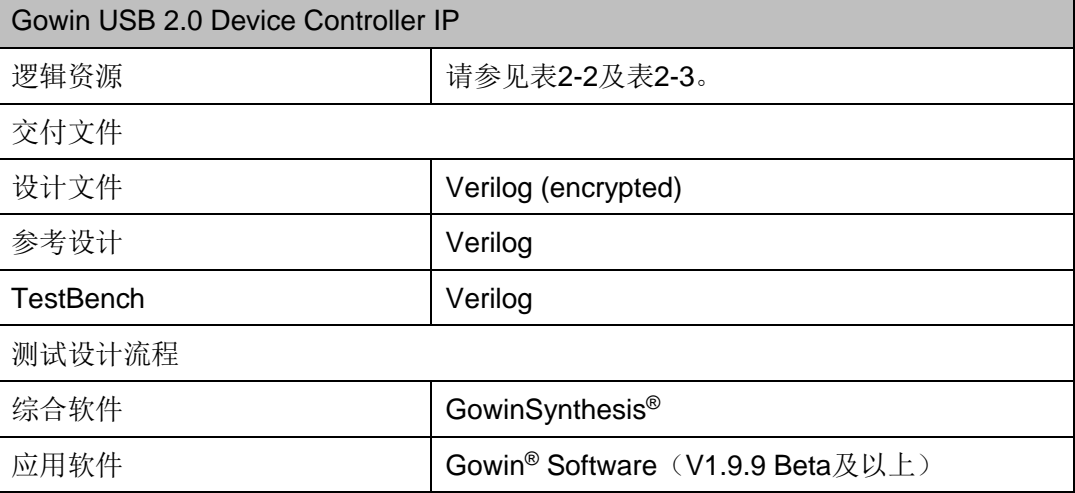

#### 注!

可登[录高云半导体网站查](http://www.gowinsemi.com.cn/enrollment.aspx?FId=n27:27:4)看芯片支持信息。

# <span id="page-10-0"></span>**2.2** 特性

USB 2.0 Device Controller IP 特性包括:

- 支持高速(480Mbps)模式、全速(12Mbps)模式、低速(1.5Mbps) 模式
- 支持 1 个控制 IN/OUT 端点和 15 个数据 IN/OUT 端点
- 支持多种 USB 设备
- 支持 USB 2.0 UTMI 接口与 ULPI 接口

### <span id="page-10-1"></span>**2.3** 资源占用

通过 Verilog 语言实现 USB 2.0 Device Controller。因使用器件的密度、 速度和等级不同,其资源利用情况可能不同。以高云 GW2AR-18 与 GW1NSR-4 系列为例,USB 2.0 Device Controller 其资源利用情况如表 [2-2](#page-10-2) 和表 [2-3](#page-10-3) 所示。

表 **2-2** 资源占用(一)

<span id="page-10-2"></span>

| 器件系列            | 速度等级 | 器件名称         | 资源利用 | 备注 |  |
|-----------------|------|--------------|------|----|--|
| <b>GW2AR-18</b> | -6   | LUT          | 1513 |    |  |
|                 |      | <b>REG</b>   | 478  |    |  |
|                 |      | <b>ALU</b>   | 113  |    |  |
|                 |      | <b>BSRAM</b> | 0    |    |  |

#### 表 **2-3** 资源占用(二)

<span id="page-10-3"></span>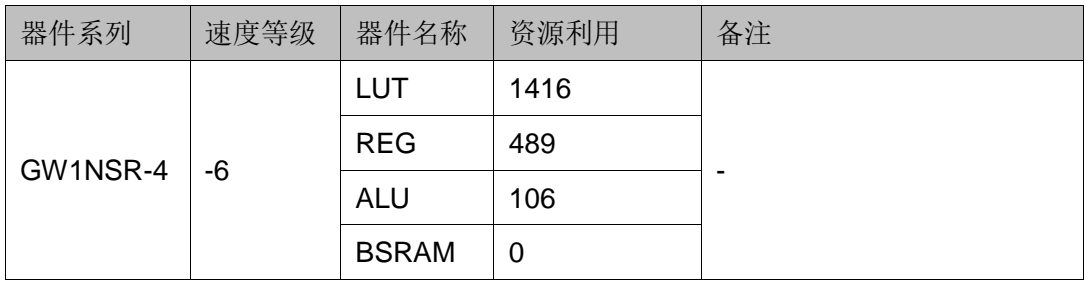

# **3** 功能描述

## <span id="page-11-1"></span><span id="page-11-0"></span>**3.1 USB Device Controller**

USB Device Controller,位于 User Design 与 PHY 之间。USB Controller 串联用户设计与 PHY, 接收来自 USB 端的命令, 实现了用户设计及 USB 端之间的数据交互。下图为 USB 设备控制器功能框图。

<span id="page-11-2"></span>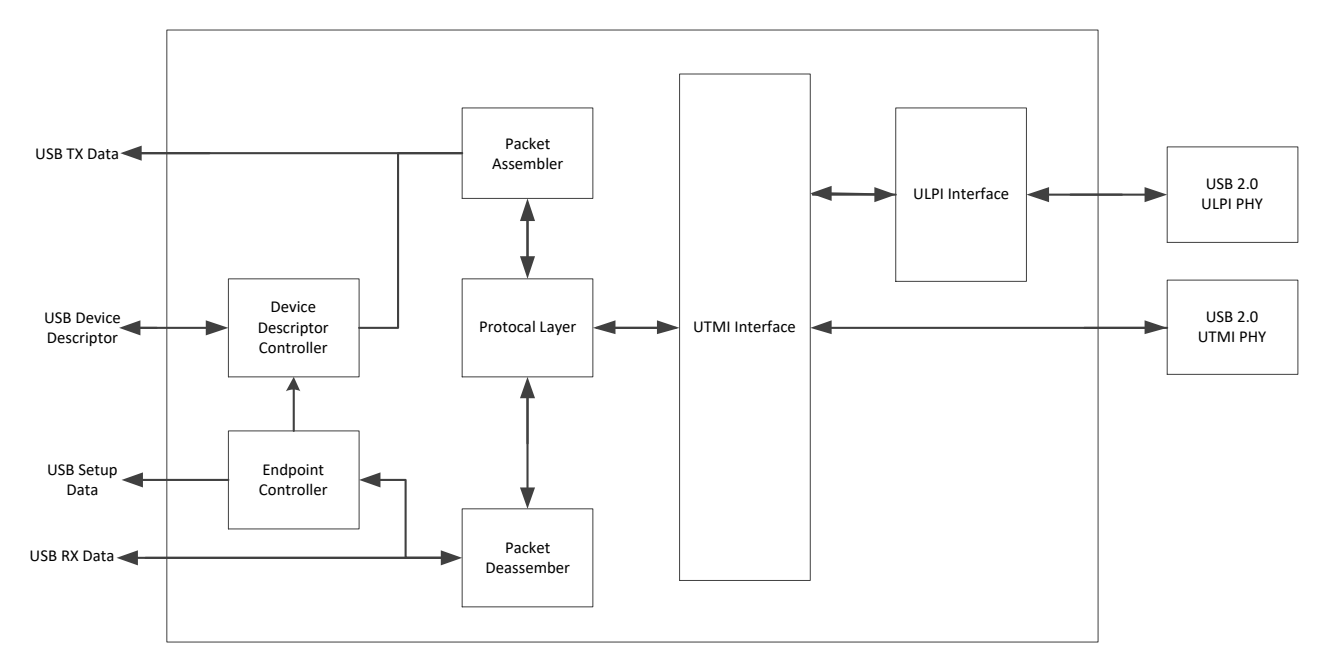

#### 图 **3-1 USB Device Controller** 功能框图

# <span id="page-12-1"></span><span id="page-12-0"></span>**3.2 USB Device ControllerTX** 用户接口

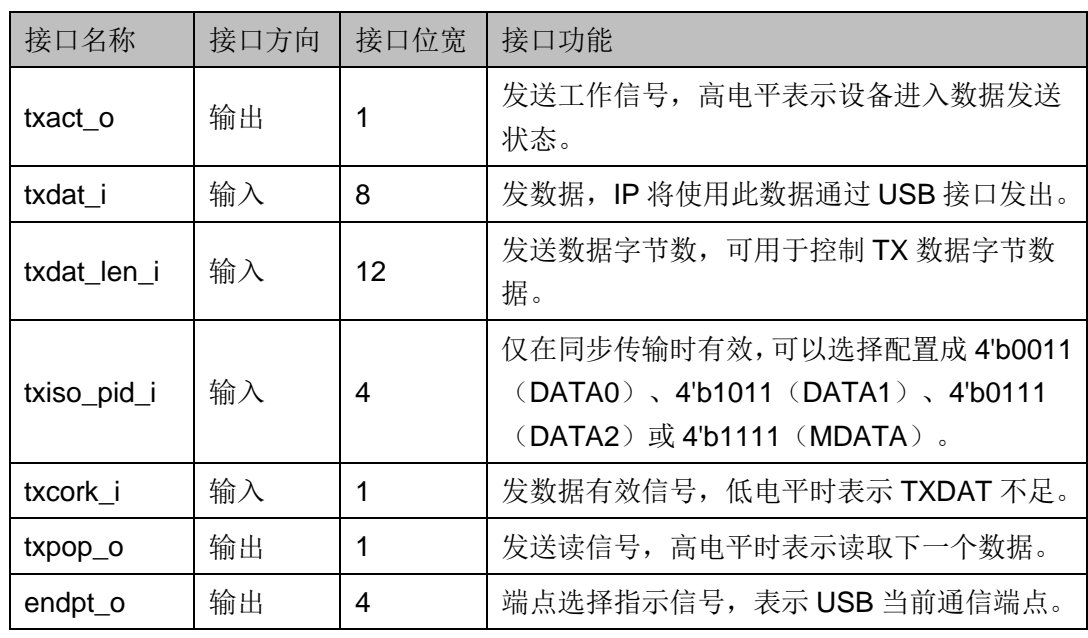

#### 表 **3-1 Device Controller TX** 用户接口

当 Device 接收到 Host 发出的 IN 命令后, txact o 信号被置为 1, endpt o 输出 Host 要去读取数据的端点地址, 在 txact\_o 信号被置为 1 后, 用户应检 查对应端点的发送数据是否准备好,如果端点数据未准备好,将 txcork i 置 为 1, 不返回数据。如果数据已准备好, 将 txcork i 置为 0, 同时需要将 txdat\_len\_i 设置为当前端点可发送的数据字节数(不应超过数据包最大字节 数), txdat len i 在数据读取过程中应保持不变。

Device Controller 根据 txcork i 的状态判断是否回数据包给 Host, 如果 txcork i 状态为高, 说明发送数据未准备好, 没有可发送数据, Device 回复 长度为 0 的数据给 Host。如果 txcork i 为低电平, 说明发送数据已准备好, 可以发送数据。Controller 根据 txdat\_len\_i 的大小,读取对应长度的发送数 据。在 txpop\_o 为高电平时, 表示当前 txdat\_i 上的数据已被读取, 请求读 取下一个数据。下图是设备数据发送时序图:

<span id="page-13-1"></span>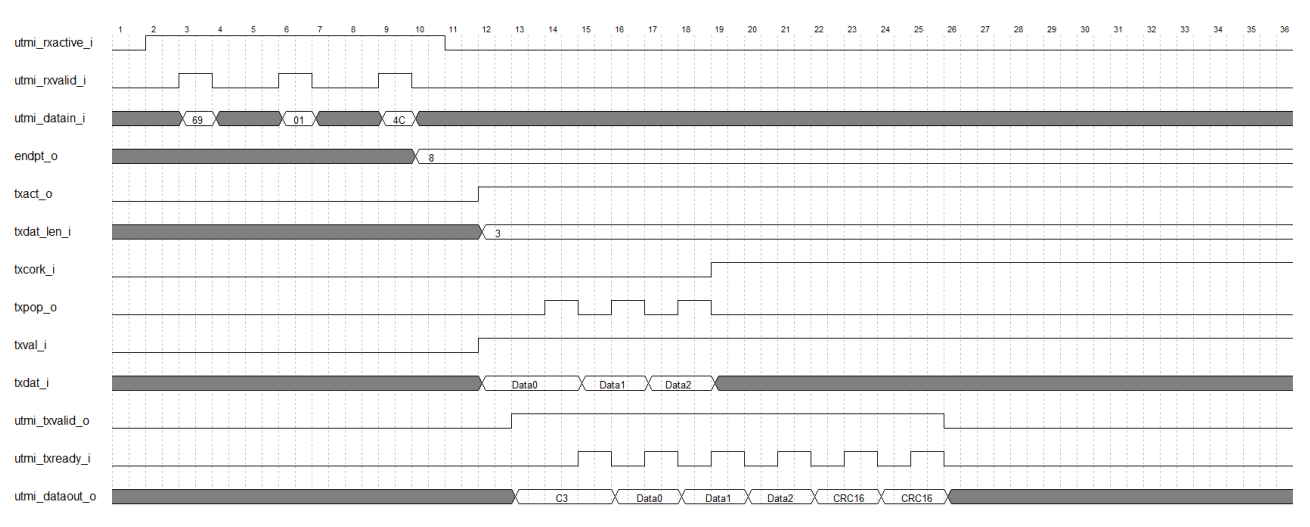

#### 图 **3-2 USB Device Controller** 数据发送时序图

# <span id="page-13-3"></span><span id="page-13-0"></span>**3.3 USB Device ControllerRX** 用户接口

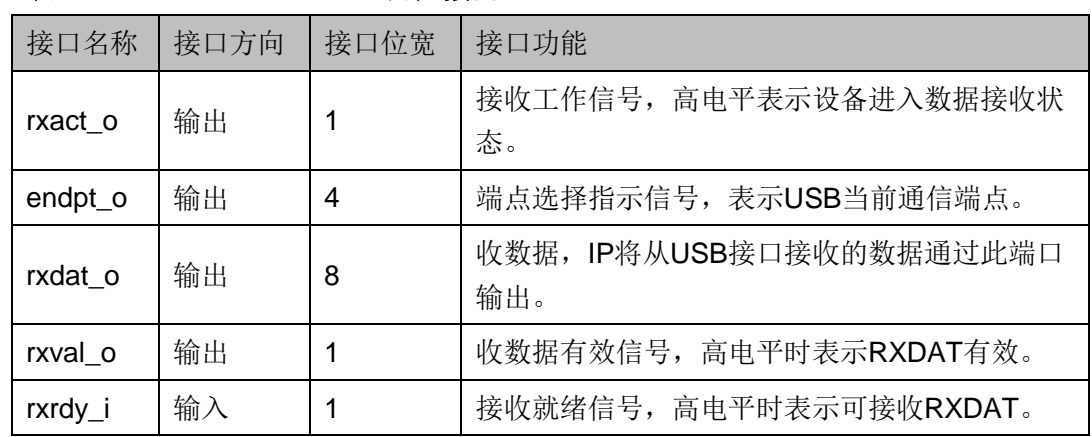

#### 表 **3-2 Device Controller RX** 用户接口

当Device接收到Host发出的OUT 命令后,Device Controller将rxact\_o 置为1,表示设备进入设备接收状态,同时 endpt\_o 输出端点地址, 当用户 在发现 rxact\_o 被置为1后, 根据 endpt\_o 检查对应端点的数据接收能力。 如果端点可以接收新数据,将 rxrdy\_i 置为 1,Device Controller 通过 rxdat\_o 与 rxval o 向用户侧发送数据。如果端点无法接收新数据,将 rxrdy i 置为 0, Device Controller 不会有数据输出。下图是设备数据接收时序图。

#### 图 **3-3 USB Device Controller** 数据接收时序图

<span id="page-13-2"></span>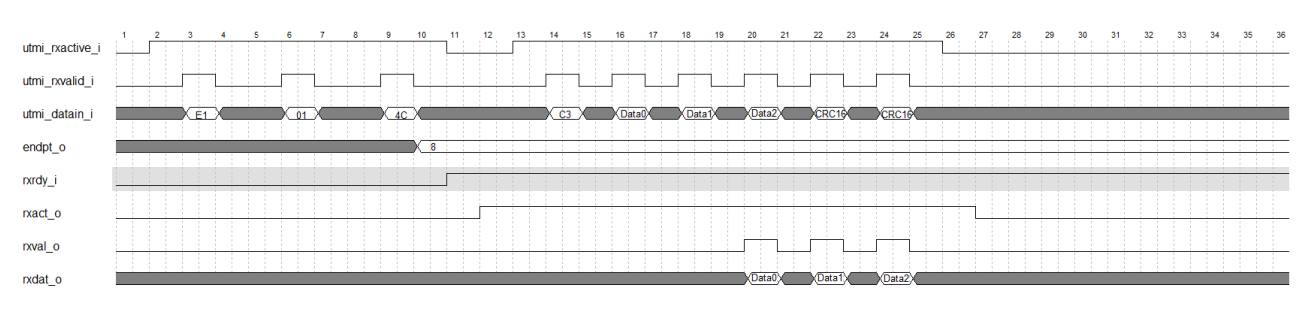

# <span id="page-14-0"></span>**3.4 USB Device Descriptor** 接口

<span id="page-14-1"></span>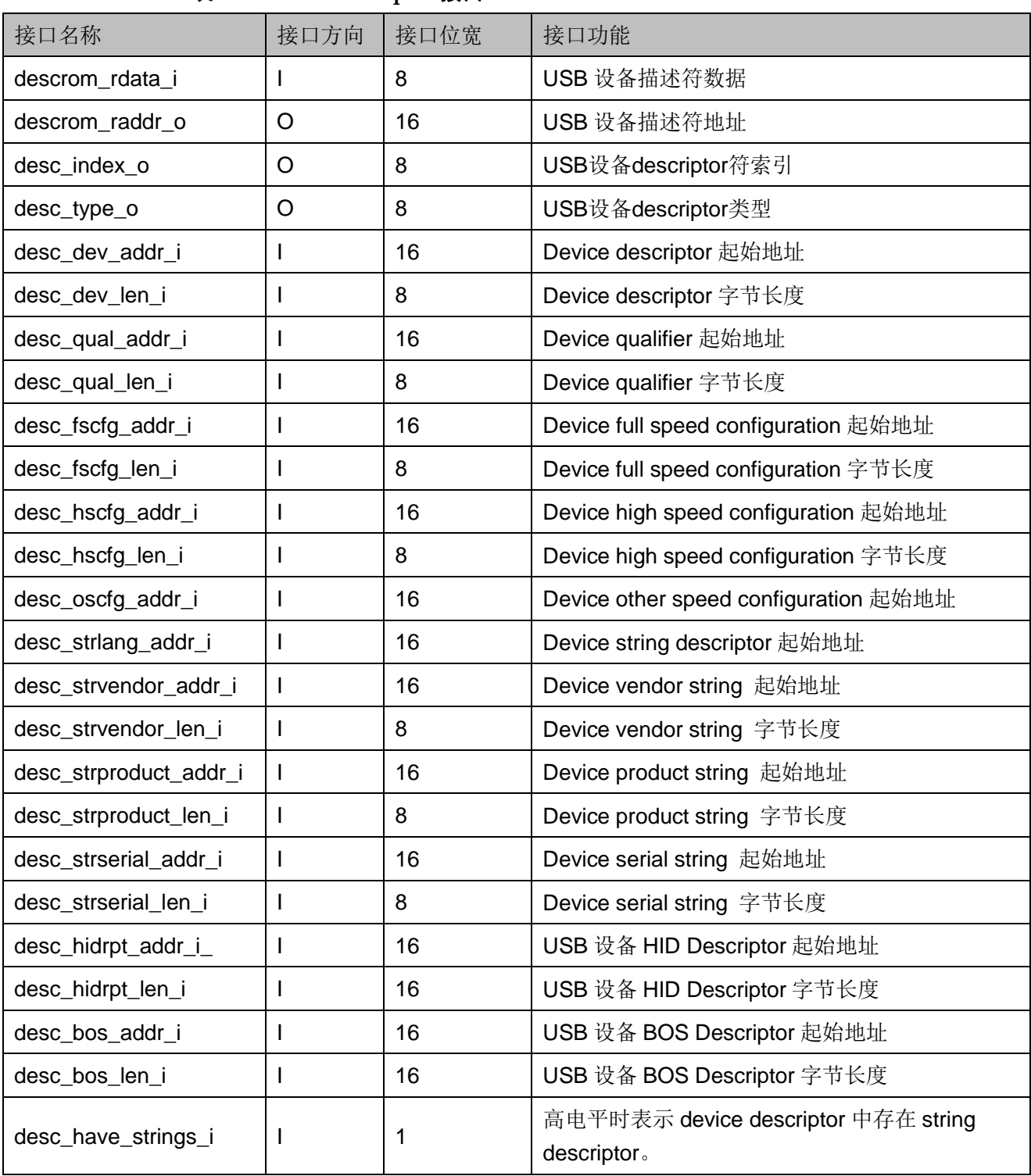

#### 表 **3-3 Device Descriptor** 接口

USB Device Controller IP 提供设备描述符数据输入接口, USB 设备描 述符按内容主要包括 Device descriptor、Device qualifier、Device full speed configuration、Device high speed configuration、Device other speed

configuration、Device HID descriptor、Device BOS descriptor、Device string descriptor、Device vendor string、Device product string、Device serial string, 其中 desc\_index\_o 与 desc\_type\_o 用来帮助分辨需要读取的控制描述符与 字符串描述符,用户需要根据自己设备描述符数据存储位置提供各个部分的 起始地址与字节长度,且各部分数据应保存在连续的地址上,Controller 根 据用户提供的地址与长度信息,在接收到 Host 发送的设备描述符读取请求 后, 在 descrom\_raddr\_o 上输出描述符数据读取, 用户在 descrom\_rdata\_i 上返回相应的描述符数据。USB Device Controller IP 参数 Self Power 与 Descriptor Max Packet Size 应与用户设备描述符内的设置保持一致。下图 为设备描述符数据读取时序图。

#### 图 **3-4 USB Device Controller** 描述符读取时序图

<span id="page-15-2"></span>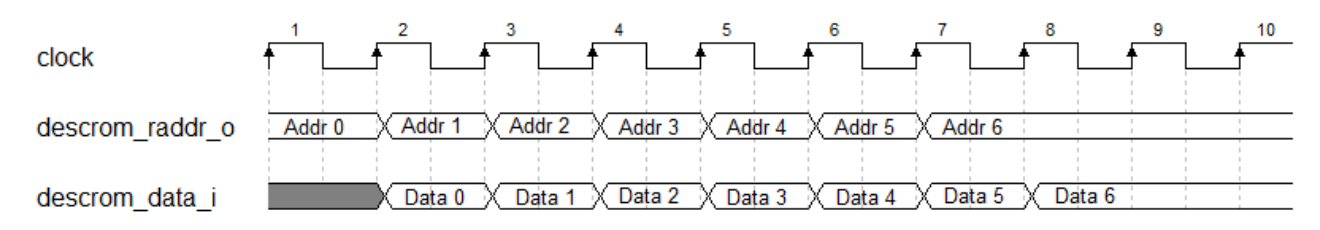

# <span id="page-15-0"></span>**3.5 USB Device** 控制接口

#### <span id="page-15-3"></span><span id="page-15-1"></span>**3.5.1** 控制数据接口

#### 表 **3-4** 控制接口

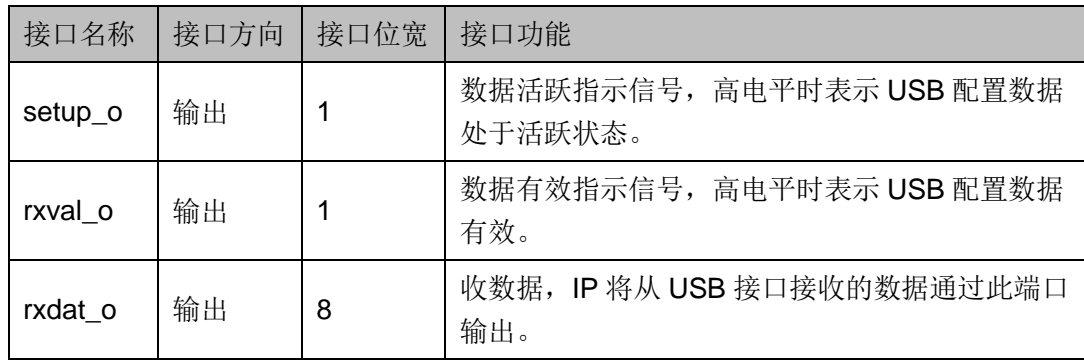

Device Controller IP 内部已经实现了大部分 USB 控制端点功能, 但是 对于不同用户在不同场景下的使用,难以覆盖全部配置功能,因此预留了用 户使用的配置功能。当 Device 收到 Host 发出的配置数据包, Controller 通 过 setup\_o、rxval\_o、rxdat\_o 将配置数据输出给用户。下图是设备配置数 据接收时序图。

<span id="page-16-1"></span>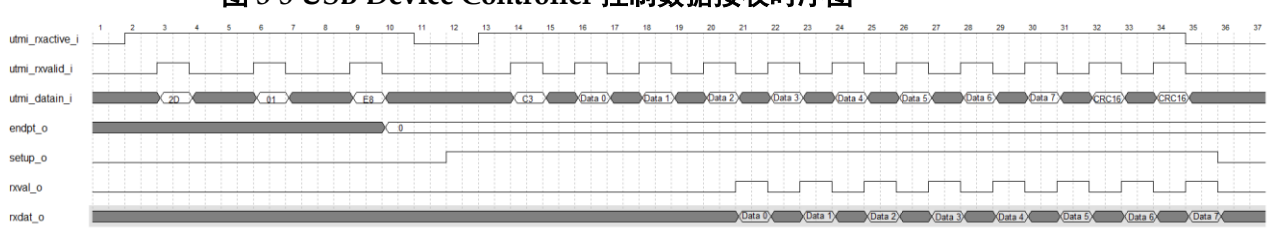

#### 图 **3-5 USB Device Controller** 控制数据接收时序图

### <span id="page-16-3"></span><span id="page-16-0"></span>**3.5.2** 配置数据 **RX** 接口

表 **3-5** 配置数据 **RX** 接口

| 接口名称    | 接口方向 | 接口位宽 | 接口功能                               |
|---------|------|------|------------------------------------|
| rxact o | 输出   |      | 接收工作信号, 高电平表示设备进入数据接收状<br>态。       |
| rxval o | 输出   |      | 数据有效指示信号, 高电平时表示 USB 配置数据<br>有效。   |
| rxdat o | 输出   | 8    | 收数据, IP 将从 USB 接口接收的数据通过此端口<br>输出。 |
| rxrdy_i | 输入   |      | 接收就绪信号, 高电平时表示可接收 RXDAT。           |
| endpt_o | 输出   | 4    | 端点选择指示信号,表示 USB 当前通信端点。            |

Device 接收到 Host 发送的配置数据包后,如果配置数据包指示 Host 将向 Device 写入配置数据,且配置数据长度不为 0,那么在随后的 Host OUT 命令中,用户可以通过 RX 接口接收配置数据,下图是设备配置数据写入时 序图。

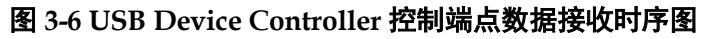

<span id="page-16-2"></span>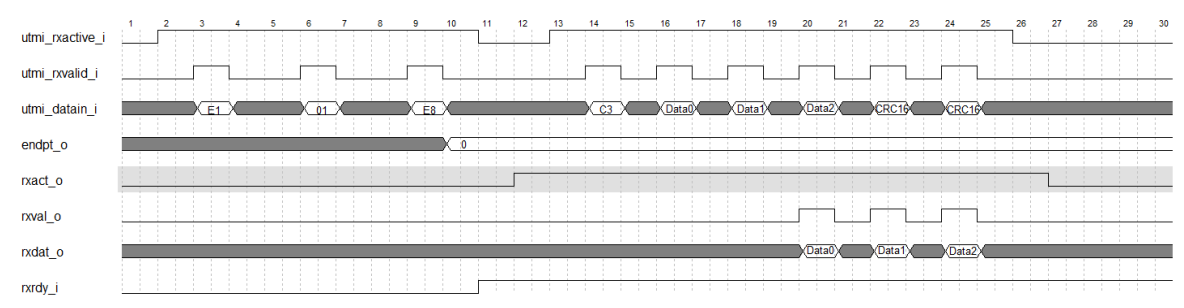

### <span id="page-17-3"></span><span id="page-17-0"></span>**3.5.3** 配置数据 **TX** 接口

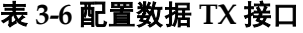

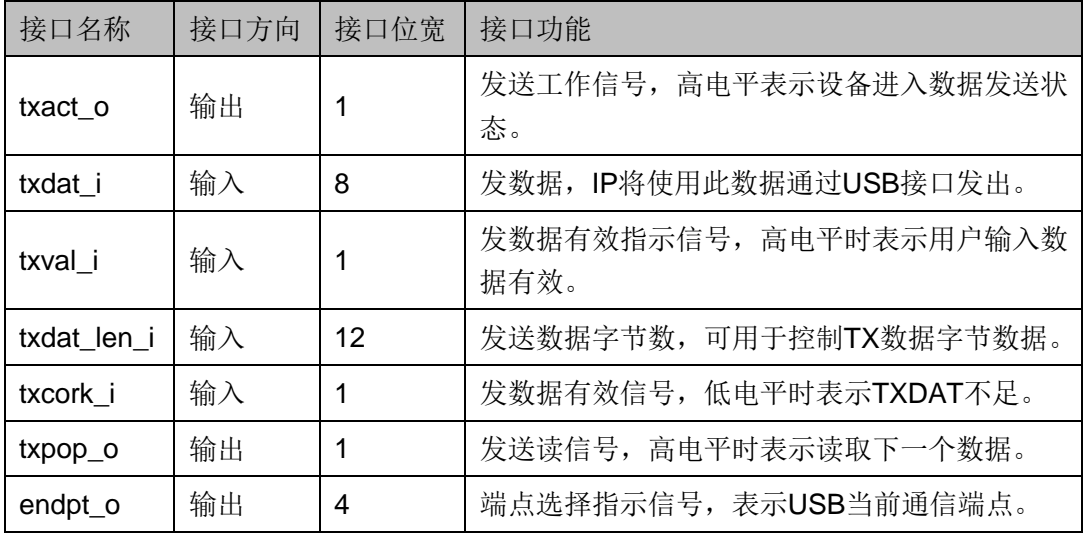

Device 接收到 Host 发送的配置数据包后, 如果配置数据包指示将从 Device 读取配置数据,如果该配置数据可以被读取,用户需要准备好配置数 据, 在接下来的 Host IN 命令中, 通过 TX 接口发送配置数据。

如果 txval i 置为 1, 通过 TX 发送配置数据, 如果 txval i 置为 0, 通过 IP 内部逻辑回复数据给 Host。下图是配置数据发送时序图。

图 **3-7 USB Device Controller** 控制端点数据发送时序

<span id="page-17-2"></span>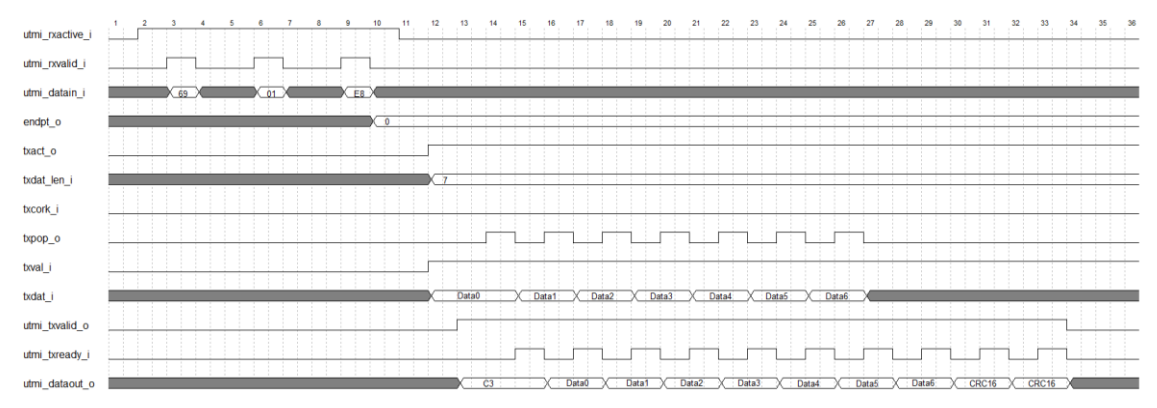

### <span id="page-17-4"></span><span id="page-17-1"></span>**3.5.4** 接口配置接口

#### 表 **3-7** 接口配置接口

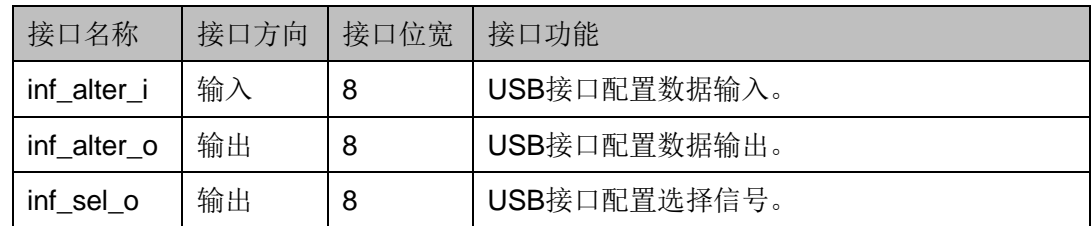

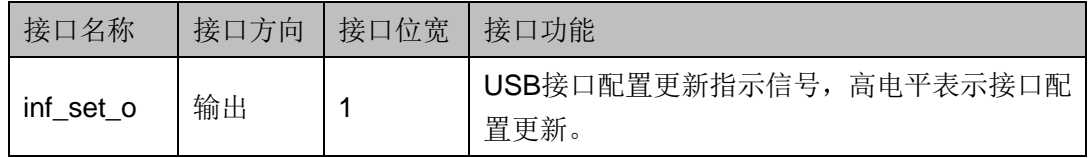

Device 收到 Host 发出的 Set Interface 指令后, inf\_sel\_o 输出即将配置 的 interface 信号, inf\_alter\_o 输出 interface 的替换配置, 同时将 inf\_set\_o 置为高电平。

Device 收到 Host 发出的 Get Interface 指令后,inf\_sel\_o 输出即将读取 的 interface 信号, 然后将 inf\_alter\_i 上的配置信息读入并返回给 Host。

# **4** 信号定义

# <span id="page-19-1"></span><span id="page-19-0"></span>**4.1** 信号定义

Gowin USB 2.0 Device Controller IP 信号定义如下表 [4-1](#page-19-2) 所示。

<span id="page-19-2"></span>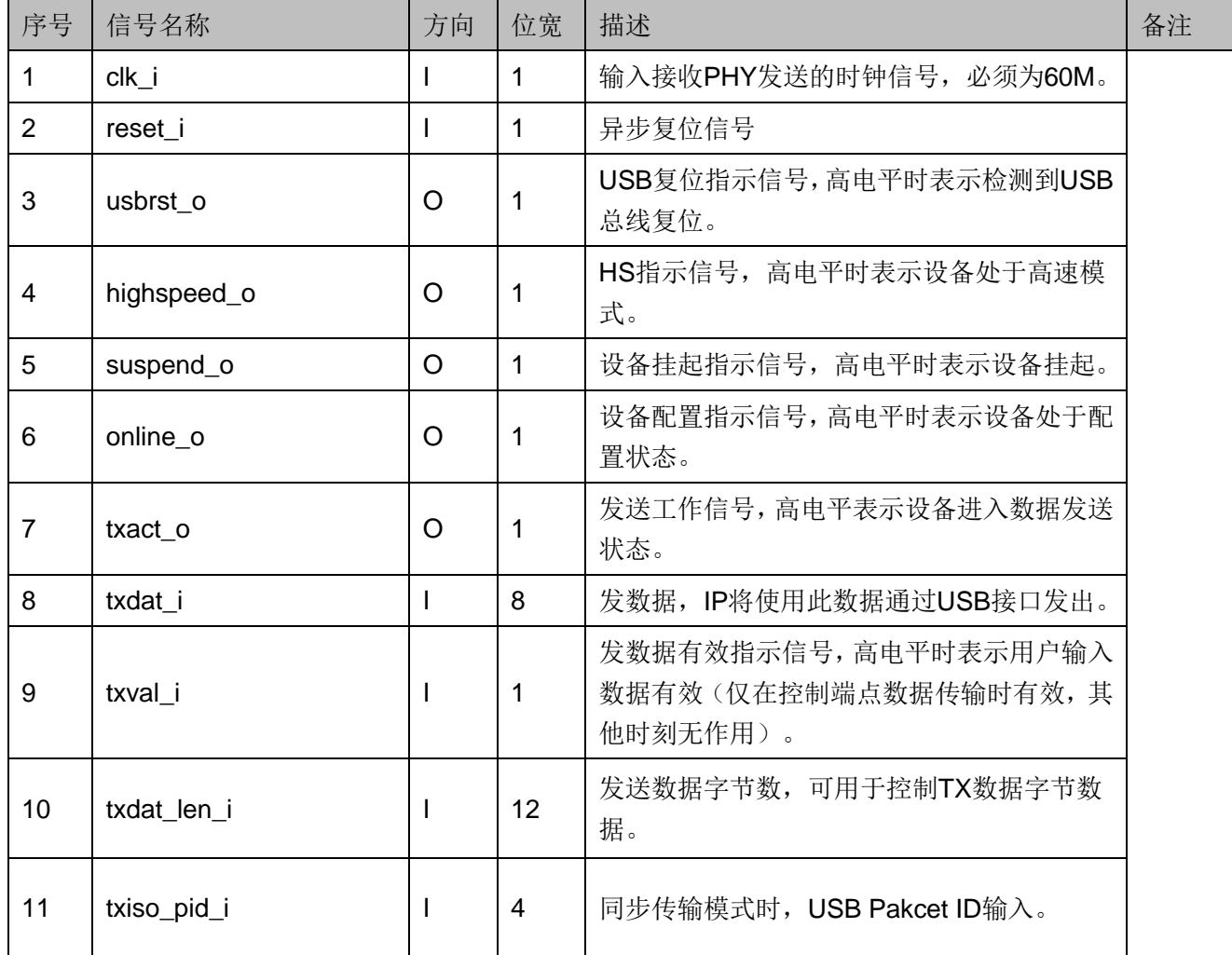

#### 表 **4-1** 信号定义

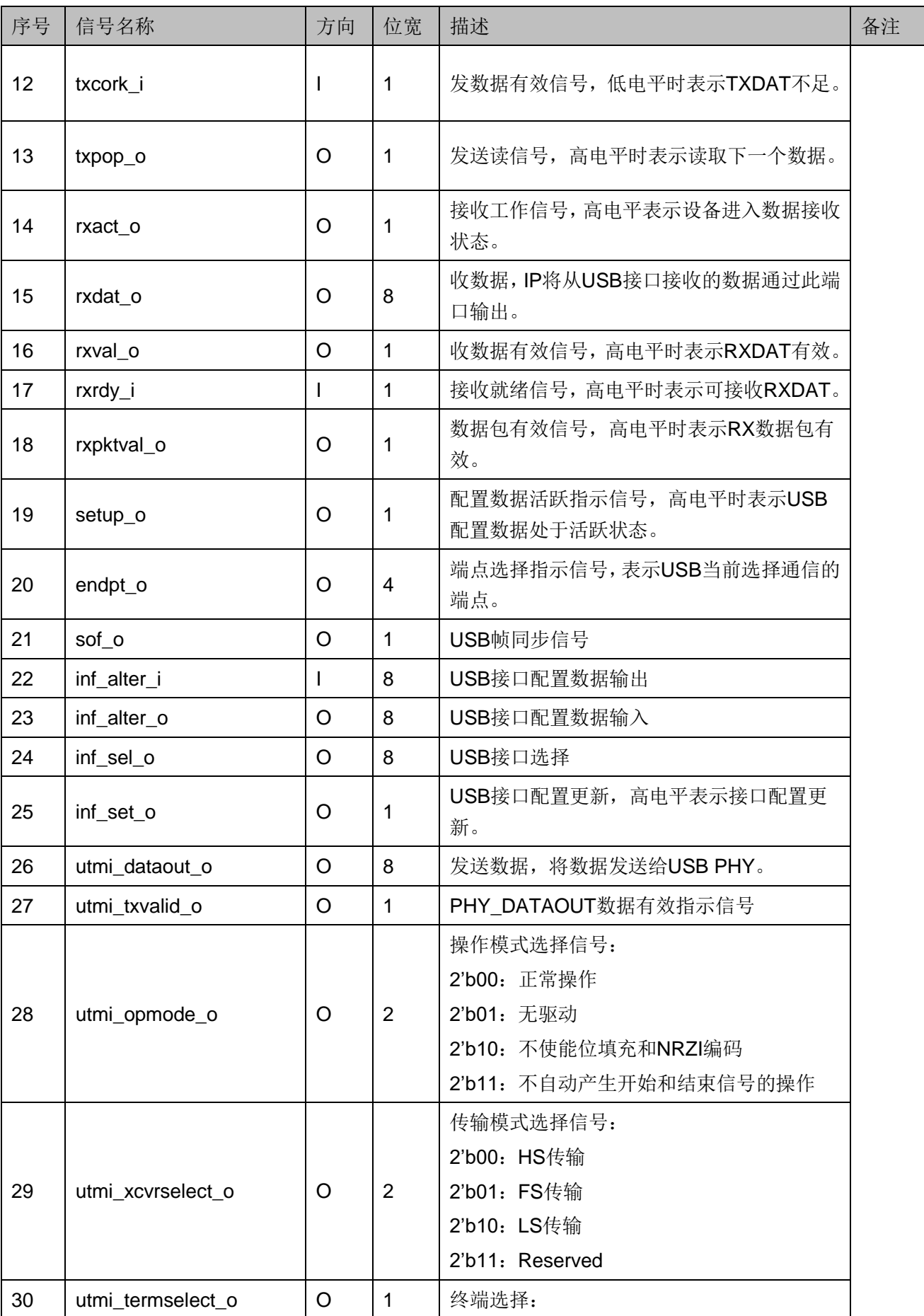

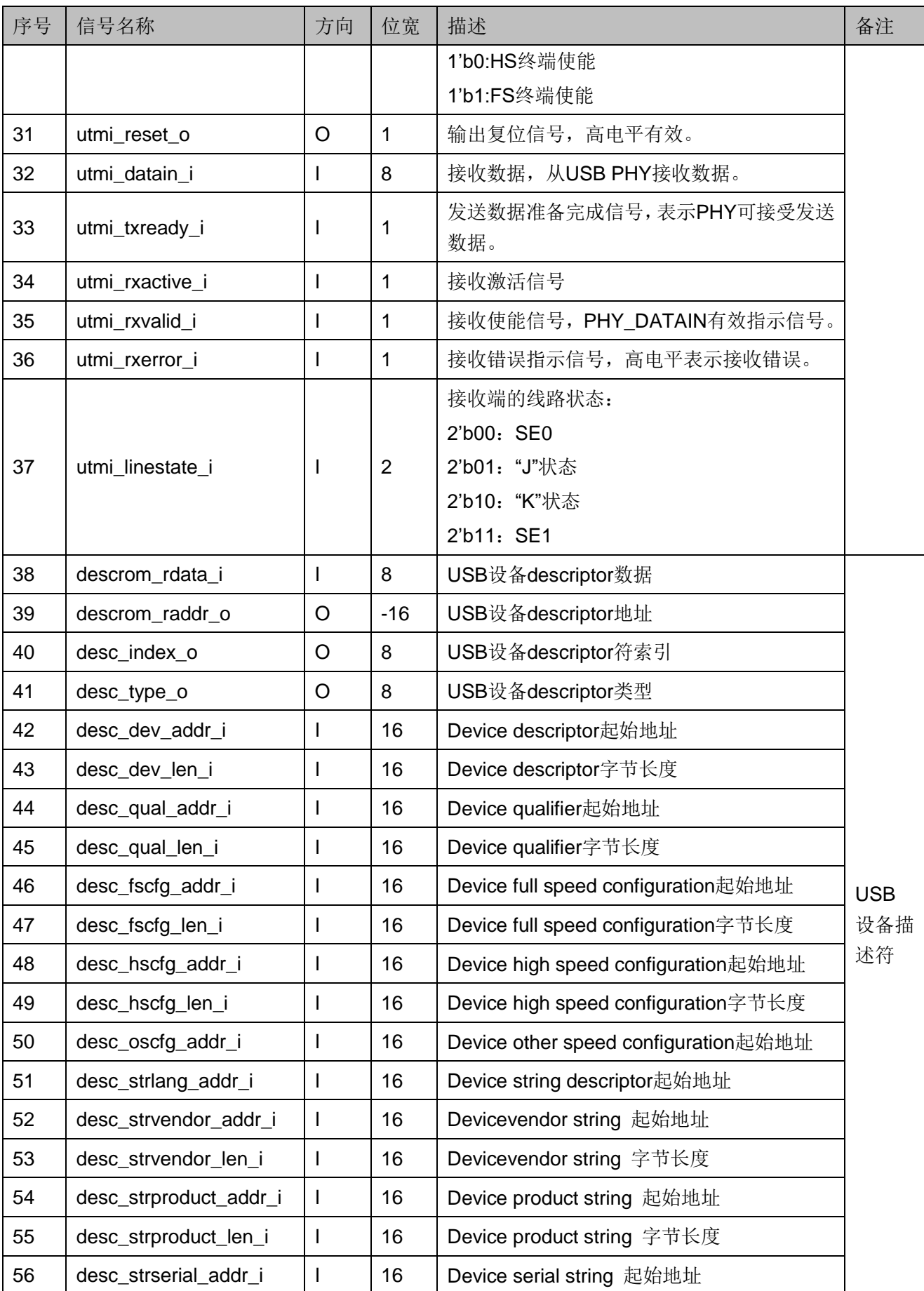

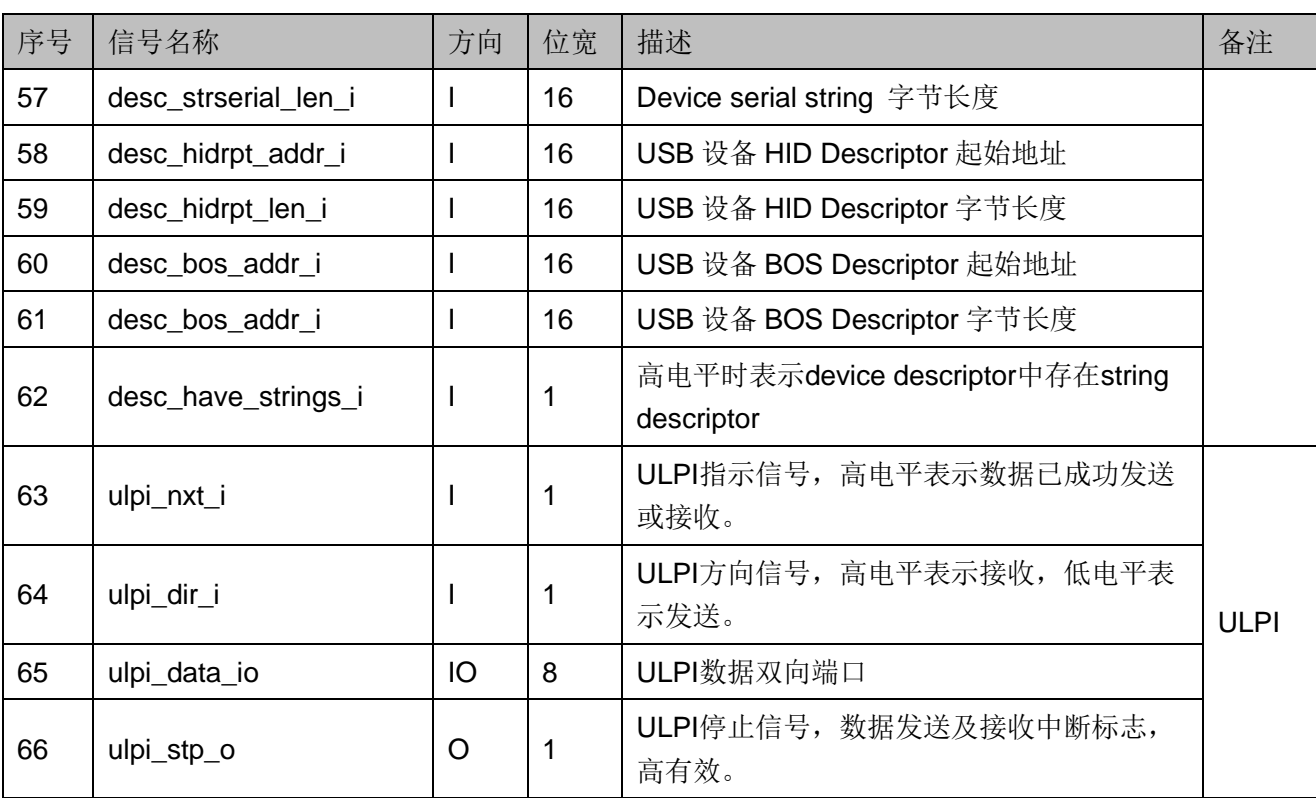

# <span id="page-22-1"></span><span id="page-22-0"></span>**4.2** 参数配置选项

Gowin USB 2.0 Device Controller IP 中参数配置选项如下表 [4-2](#page-22-1) 所示。

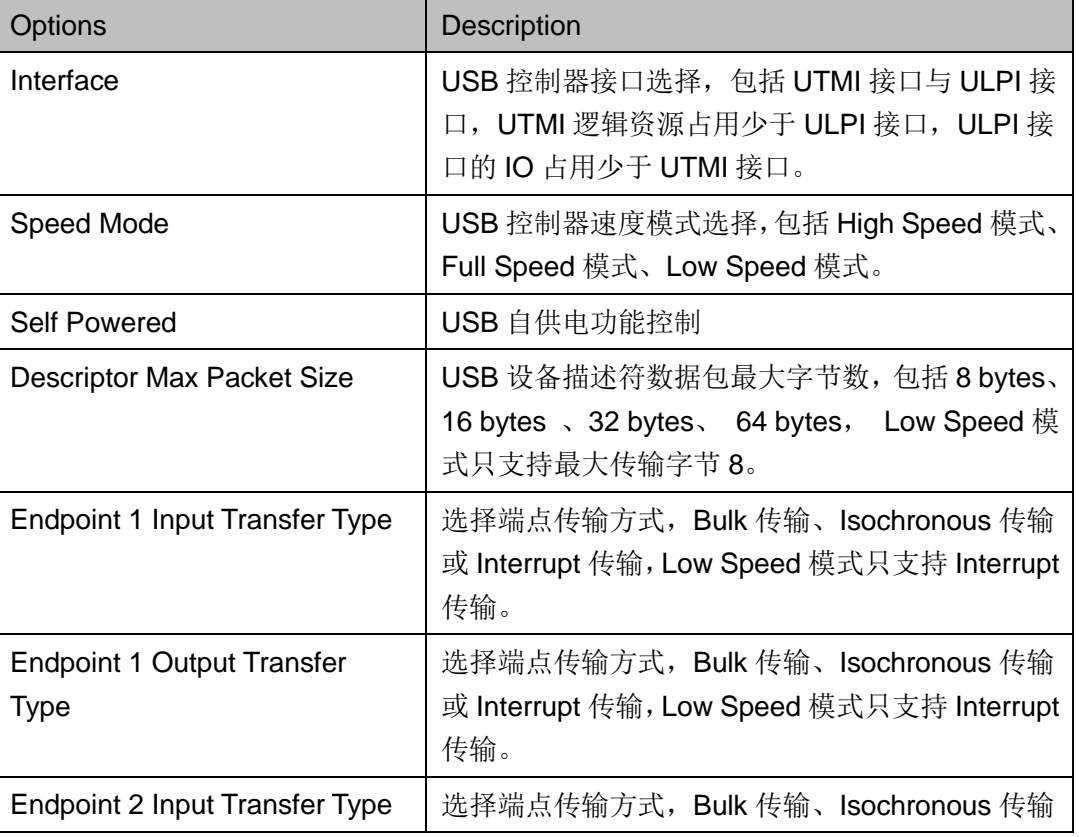

#### 表 **4-2** 配置选项说明

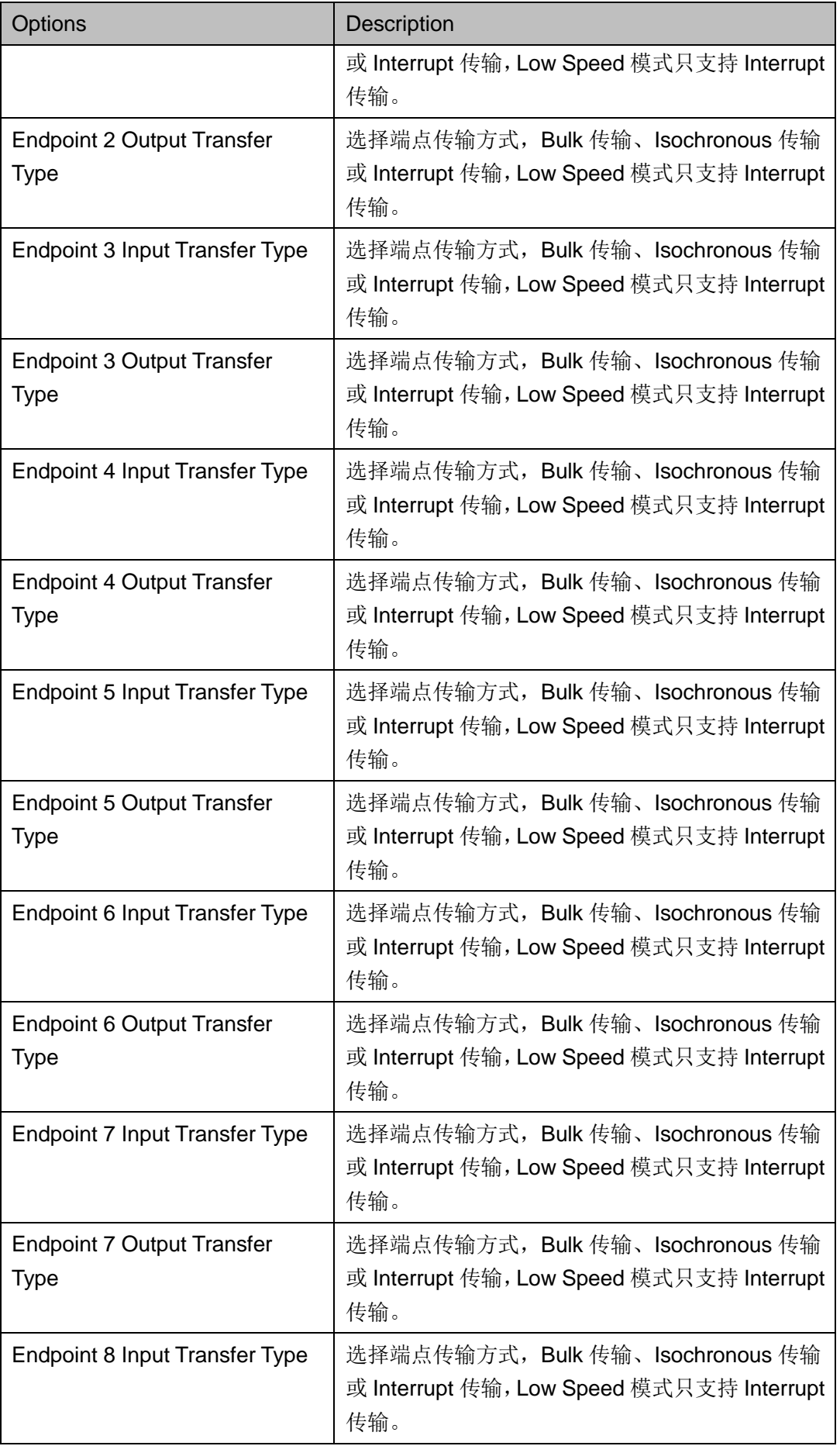

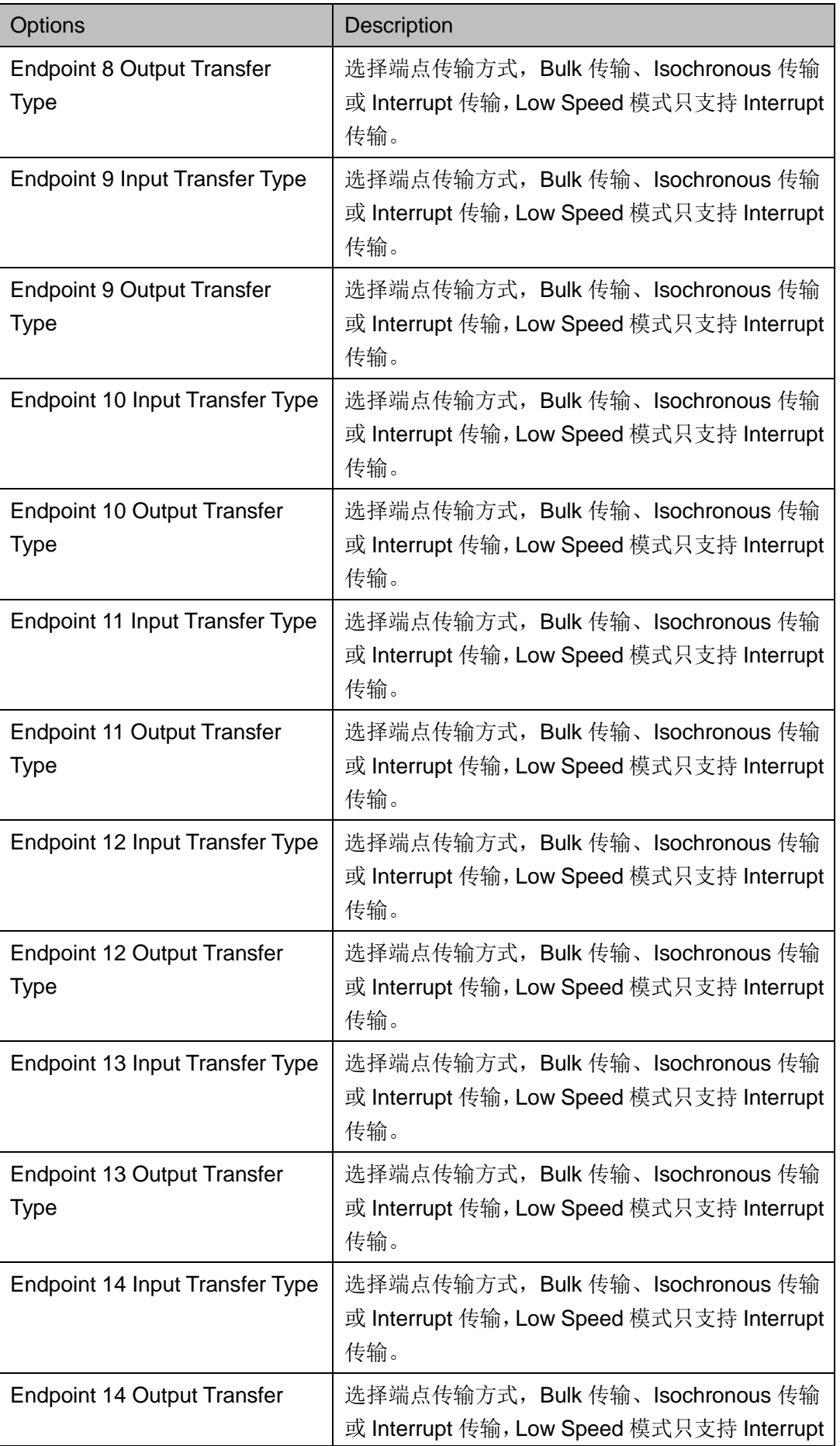

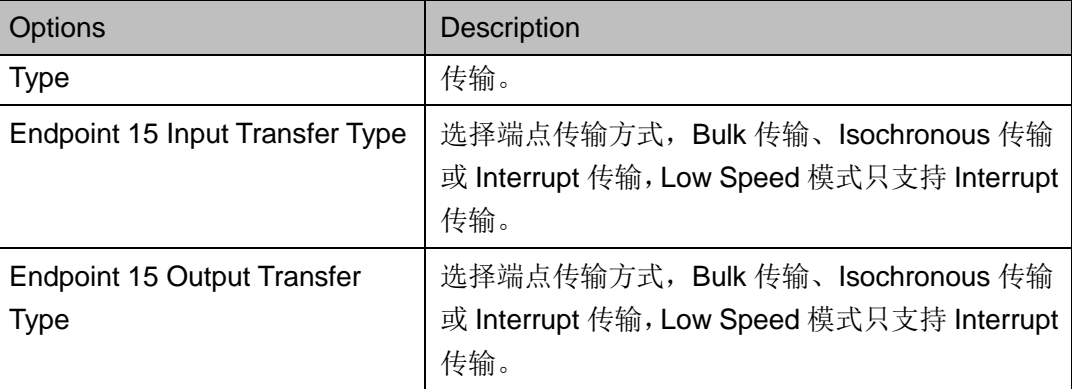

# **5** 界面配置

<span id="page-26-0"></span>在高云半导体云源®软件界面菜单栏Tools下,可启动IP Core Generator 工具,完成调用并配置 USB 2.0 Device Controller。

#### 1. 打开 IP Core Generator

建立工程后,点击左上角"Tools"选项卡,下拉单击"IP Core Generator" 选项, 就可打开 IP 核产生工具, 如图 [5-1](#page-26-1) 所示。

#### 图 **5-1 IP Core Generator** 选项

<span id="page-26-1"></span>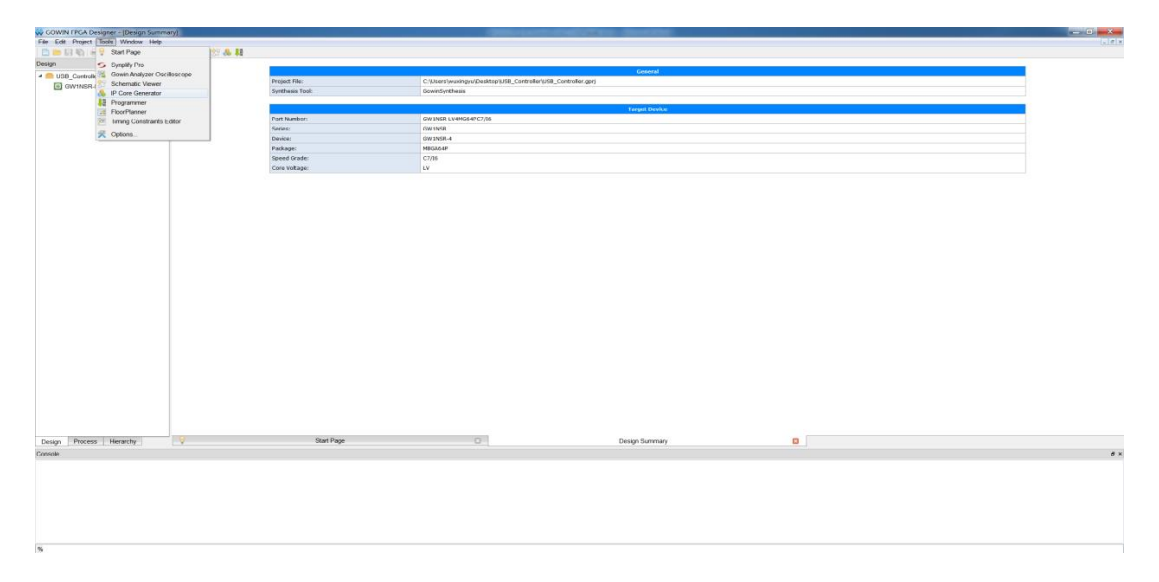

#### 2. 打开 USB 2.0 Device Controller IP 核

选择 "Soft IP Core> Interface and Interconnect>USB 2.0 Device Controller IP", 如图 [5-2](#page-27-0) 所示, 双击即可打开配置界面。

<span id="page-27-0"></span>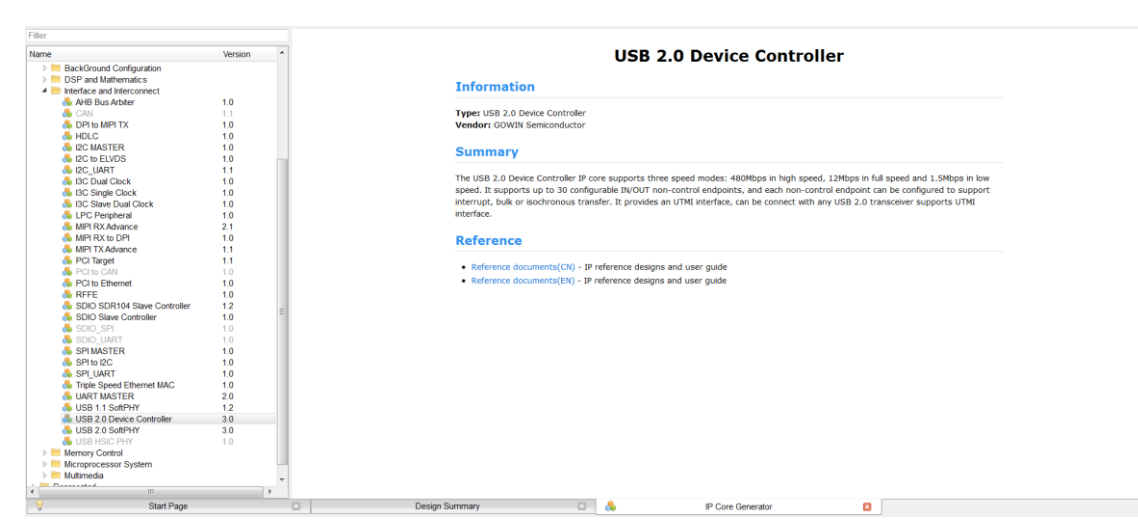

#### 图 **5-2 USB 2.0 Device Controller IP** 核

3. USB 2.0 Device ControllerIP 核配置界面

USB 2.0 Device ControllerIP 核配置界面如图 [5-3](#page-27-1) 所示。配置界面左侧 是 USB 2.0 Device Controller IP 核的接口示意图, 右侧为配置选项。

- 用户可通过修改 File Name, 配置产生文件名称;
- 可通过修改 Module Name, 配置产生的顶层模块名称;
- 可通过配置 Options 选项, 配置速度模式, 配置供电模式, 配置端 点传输类型等等。

#### <span id="page-27-1"></span>图 **5-3 USB 2.0 Device Controller** 配置界面

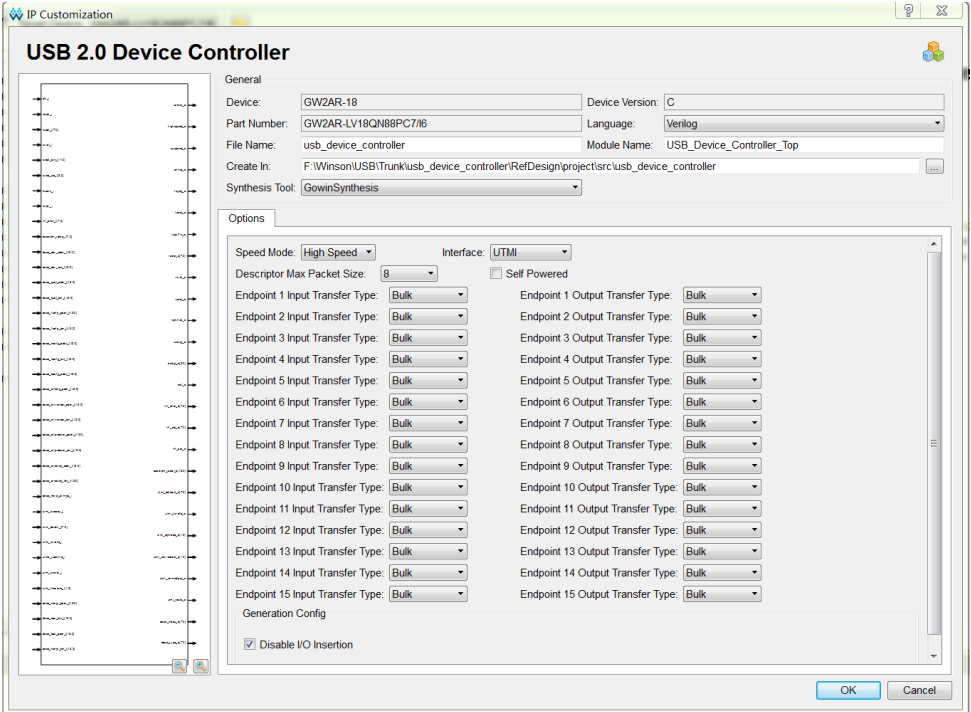

# **6** 参考设计

## <span id="page-28-1"></span><span id="page-28-0"></span>**6.1 USB** 参考设计

本节主要介绍 USB 2.0 Device Controller [的参考设计实](http://cdn.gowinsemi.com.cn/Gowin_USB2.0_Device_Controller_RefDesign.zip)例的搭建和使用 方法。该参考设计是一个 USB 转 UART 数据回环设计实例, 其基本结构如 图 [6-1](#page-28-2) 所示。

#### 图 **6-1 USB 2.0 Device Controller** 参考设计框图

<span id="page-28-2"></span>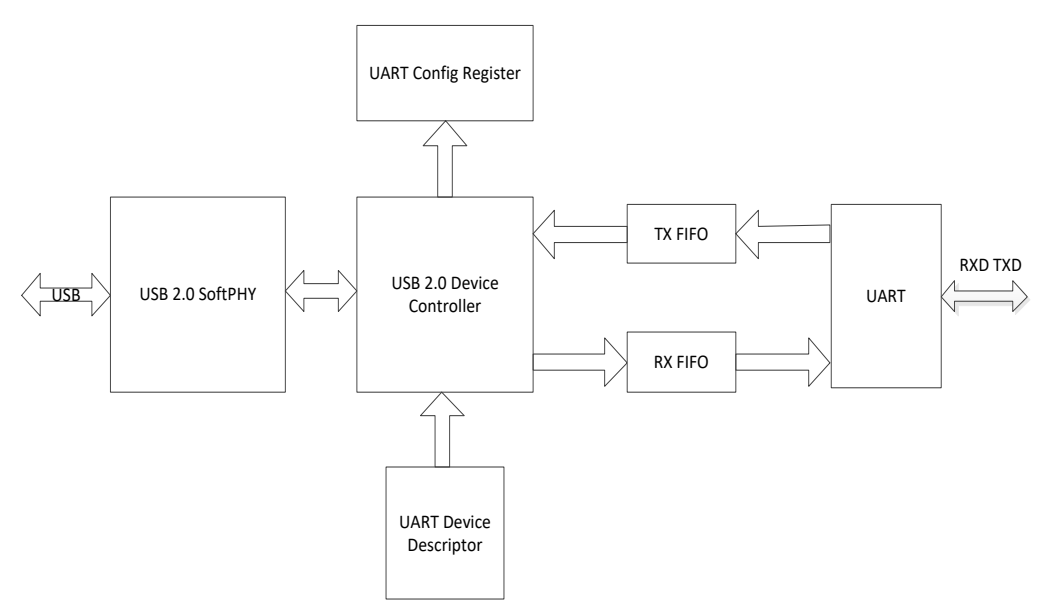

在本设计实例中, USB 经过 Gowin USB 2.0 SoftPHY IP 模块转成并行 UTMI 信号, 在经过 USB 2.0 Device Controller 完成了 USB 数据包解析, UART Device Descriptor 模块内部包含了 USB 设备描述符信息, UART ConfigRegister 模块接收 USB Host 发送的配置命令,对 UART 模块参数进 行配置,TX/RX FIFO 提供了数据缓存及回环功能。

# <span id="page-29-0"></span>**6.2 USB CDC** 驱动安装

用户可通过 zadig 软件对设备进行 CDC 驱动安装,具体安装方法如下:

打开 Zadig(需要管理员权限), 在 Options 下拉菜单中选中"List All Device"。

图 **6-2** 查找 **USB** 设备

<span id="page-29-1"></span>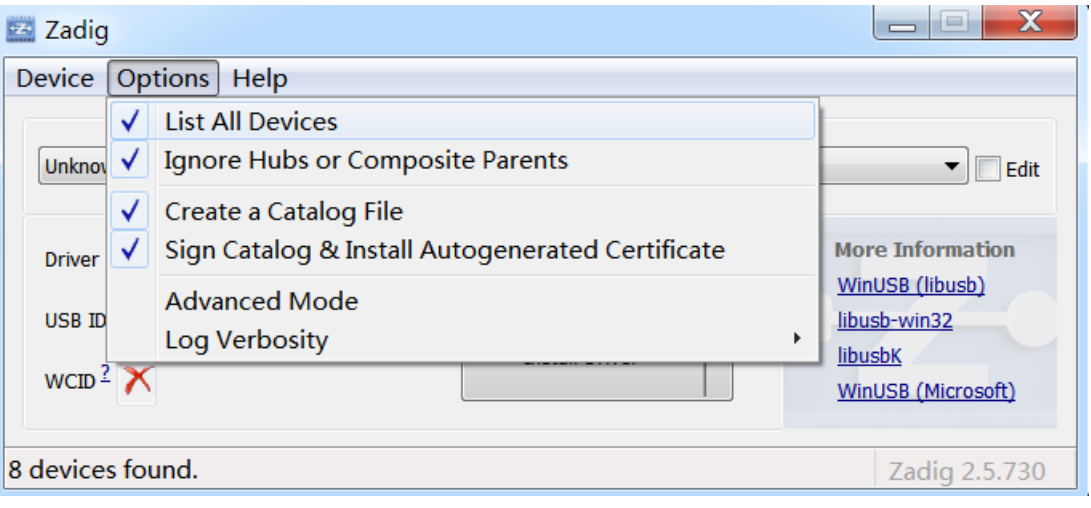

在设备下拉列表中,选中"USB2Serial"。

#### 图 **6-3** 选择 **USB** 设备

<span id="page-29-2"></span>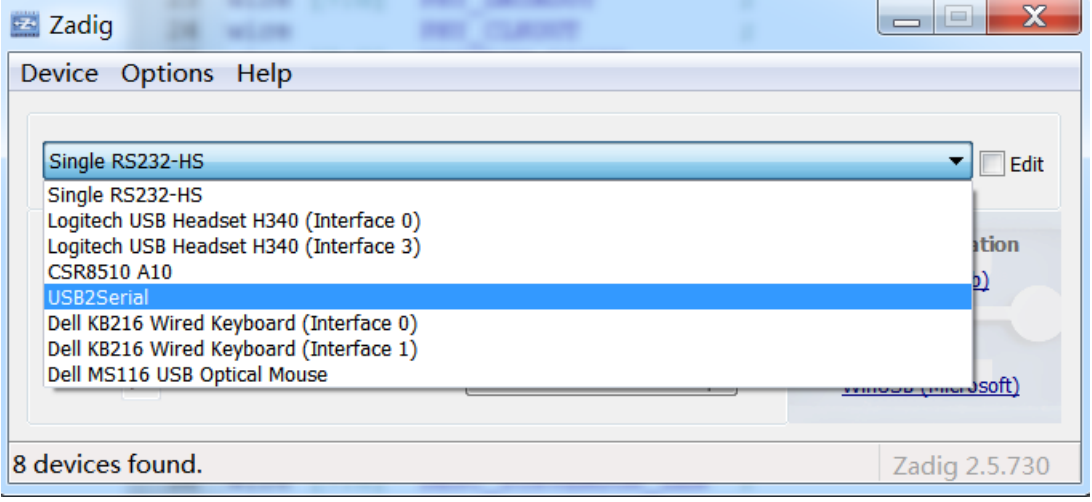

选中"USB2Serial"设备后,首先安装WinUSB驱动,点击Install Driver, 稍等片刻即可完成对该设备接口的驱动安装。

图 **6-4 ZadigWinUSB** 驱动安装

<span id="page-30-0"></span>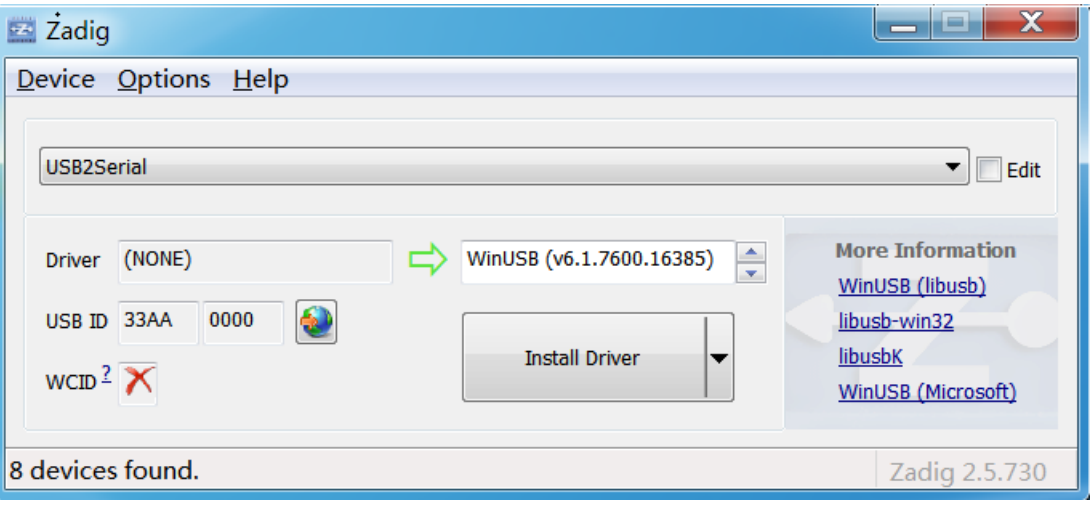

在安装 WinUSB 驱动后,再安装 CDC 驱动,点击"Replace Driver", CDC 驱动安装成功后,即可用串口助手等软件控制设备。

#### 图 **6-5 ZadigCDC** 驱动安装

<span id="page-30-1"></span>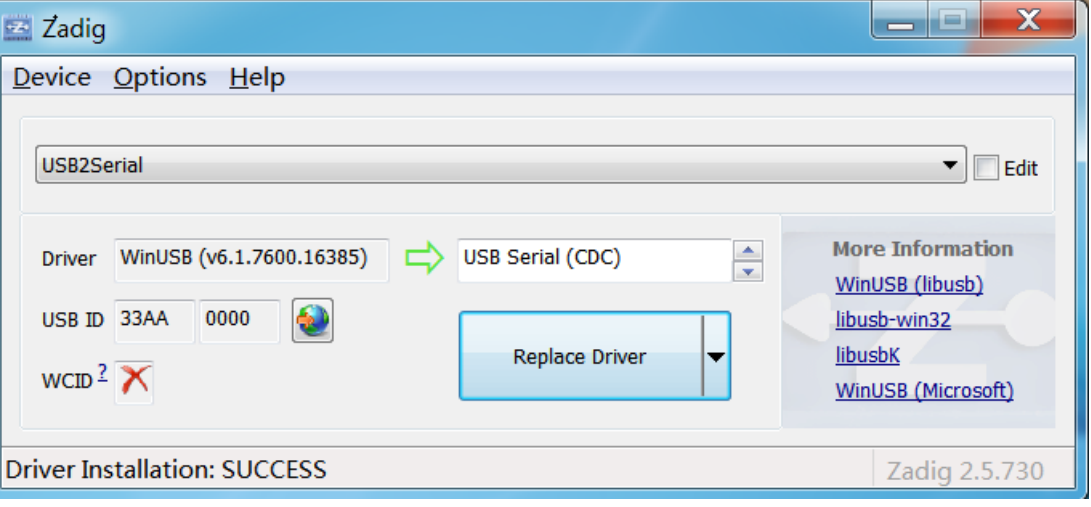

## <span id="page-31-1"></span><span id="page-31-0"></span>**6.3** 数据传输测试

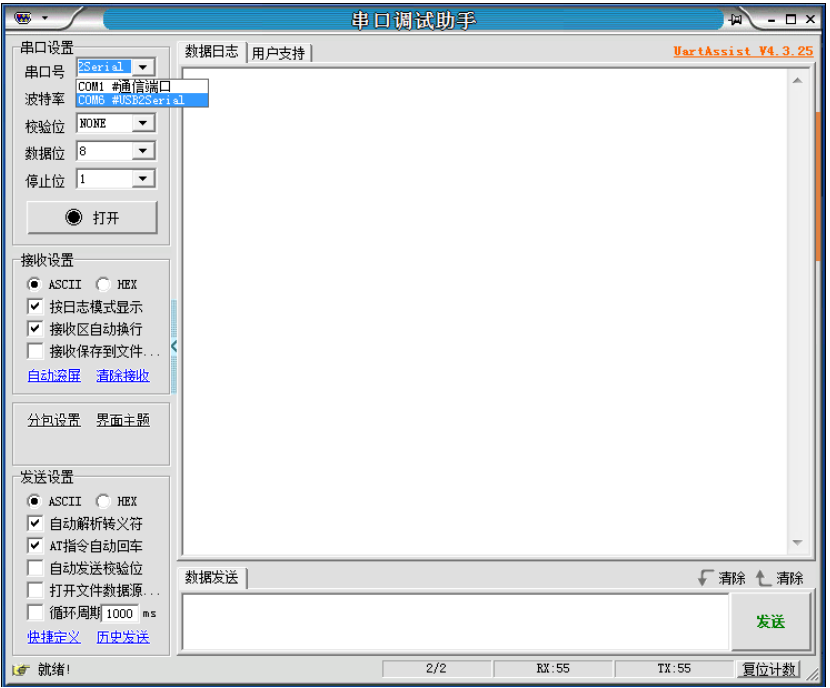

如下图,打开串口调试助手软件,选择串口 USB2Serial。

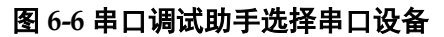

将串口端口 TXD 与 RXD 相连, 进行串口数据回环测试。

<span id="page-31-2"></span>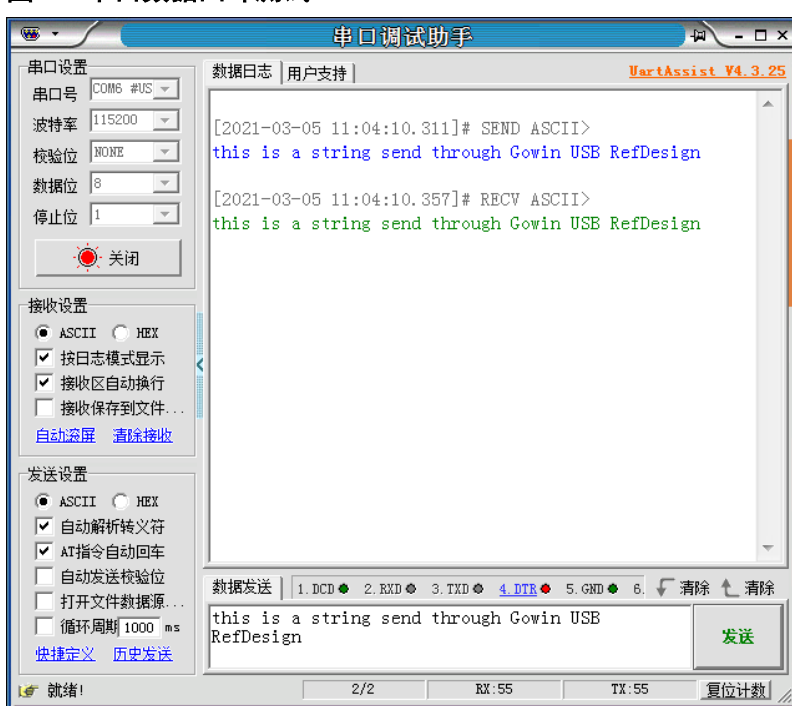

图 **6-7** 串口数据回环测试

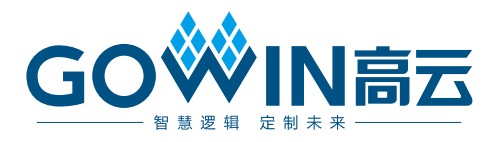